## **Making a chart**

**Download: ron-howard-gross.xlsx** from Files > Course Materials.

**1.** Select and copy the graphable data column from Excel.

**2.** Open Illustrator and create a new, one-artboard document (Command-N).

**3.** Select the Type tool, click (rather than drawing a text box) in the pastboard area (the dark gray), and paste your Excel data.

**4.** Use Find and Replace (Edit > Find and Replace) to remove any commas or dollar signs.

> **5.** Select the data, and copy it (Command-C).

**6.** Select the Bar Graph tool (any of the graphic tools will work at this

point — you can always change the chart after making it).

**7.** Draw a box on your page for the chart.

**8.** Paste the copied data into the floating spreadseet.

**9.** Hit the checkmark icon, or close the data window.

**10.** Return to Excel and copy the ten movie names.

**11.** Right-click your Illustrator chart, and choose "data."

**12.** Paste the copied movie names into the second column. Select the first column and cut it (Command-X), the paste it into the third column (Command-V). Cut the second and third columns, and paste into the first column. Dismiss the data window by clicking the red button when you are done.

**13.** Change color and type for you chart. Use the white arrow tool to sub-select the parts of the chart you want to change.

**14.** Add a headline, explainer, label, description, source and credit.

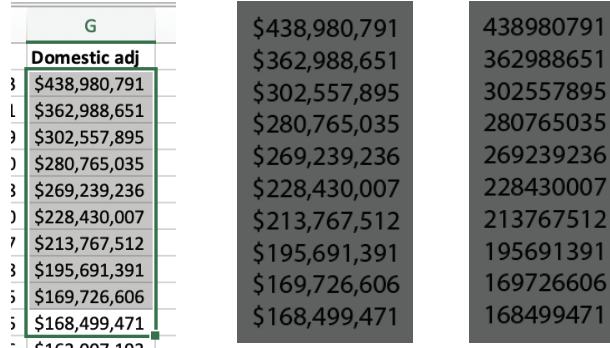

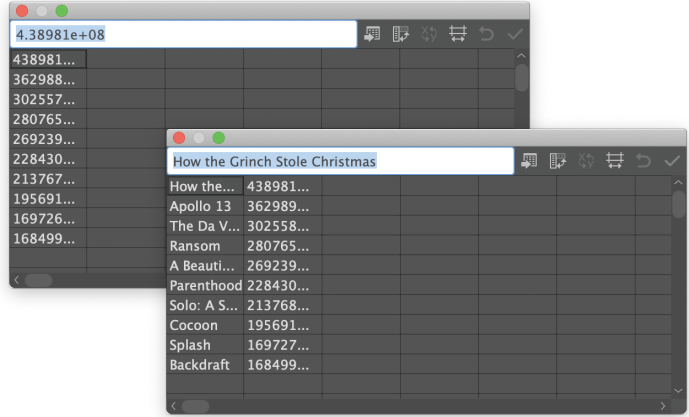

## **This is the headline**

This is the explainer. It can summarize the main point, but it is more effective if it connects the graphic with some point of interest — perhaps Ron Howard has a new movie coming out, or else he's agreed to direct a high-profile project — or else it adds a small piece of appropriate context.

## THIS IS THE LABEL

And this is a line of finer detail that adds specifics to the label: what these bars actually mean

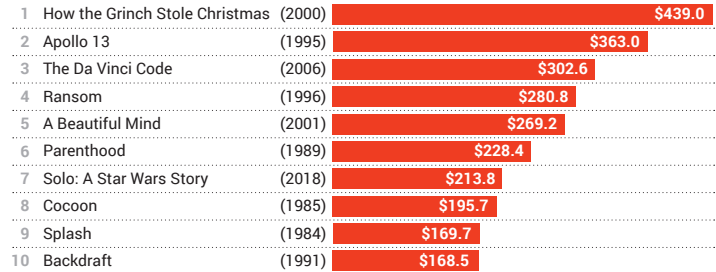

Source: Where did this information come from? Credit: Your name here

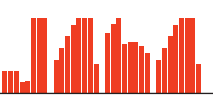